# E-Transcripts Step By Step Screens

Order transcripts from National Student Clearinghouse

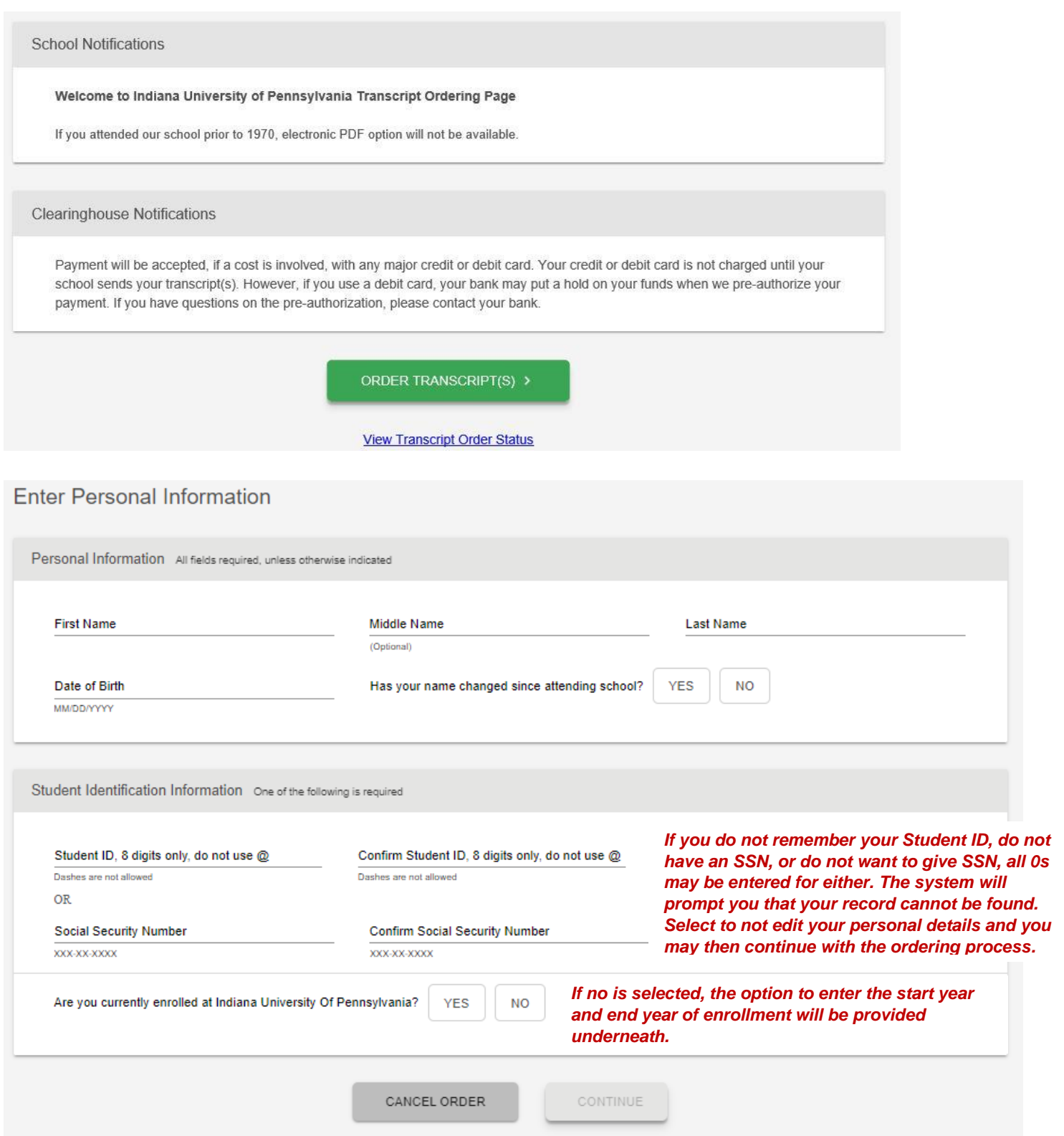

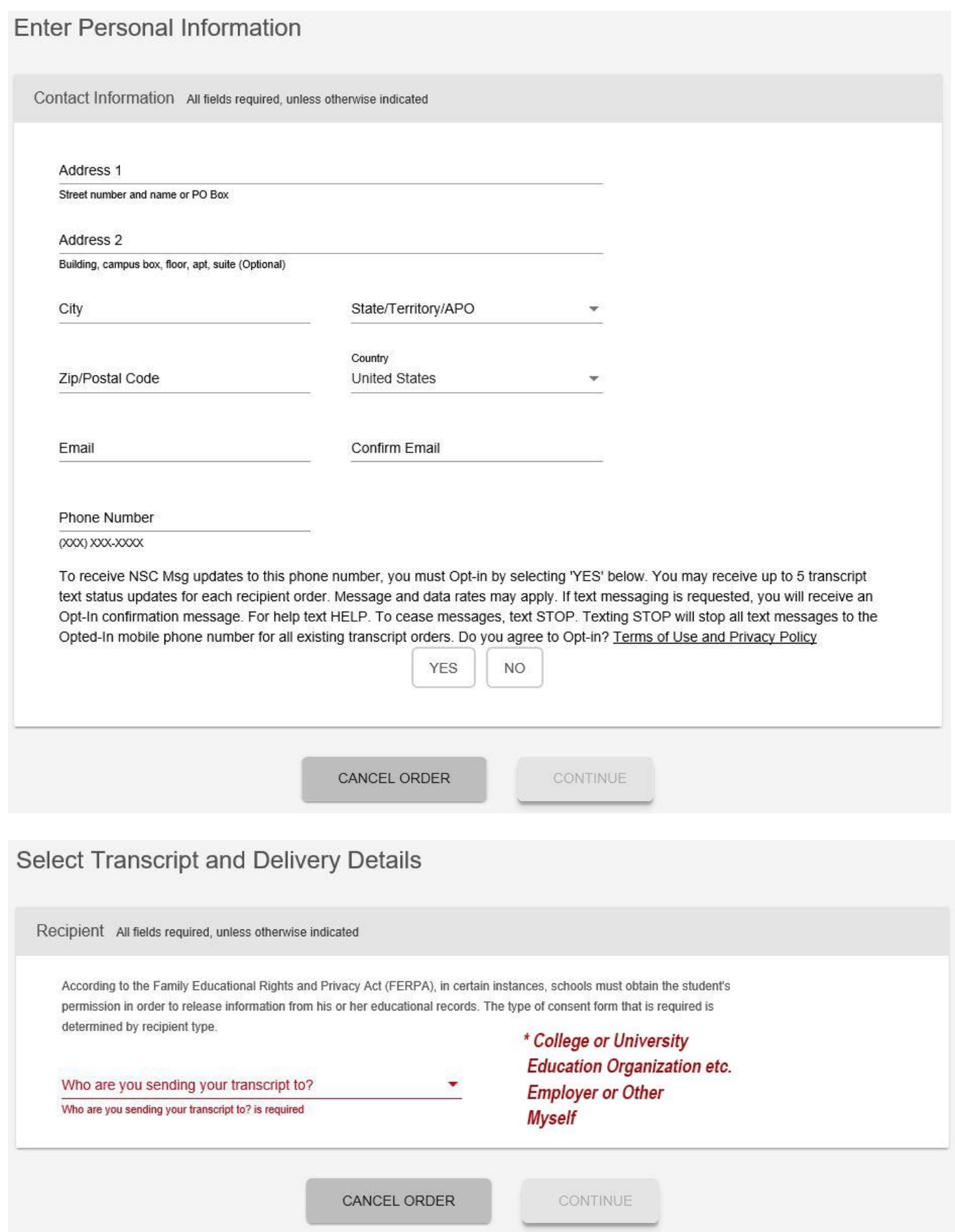

## Select Transcript and Delivery Details

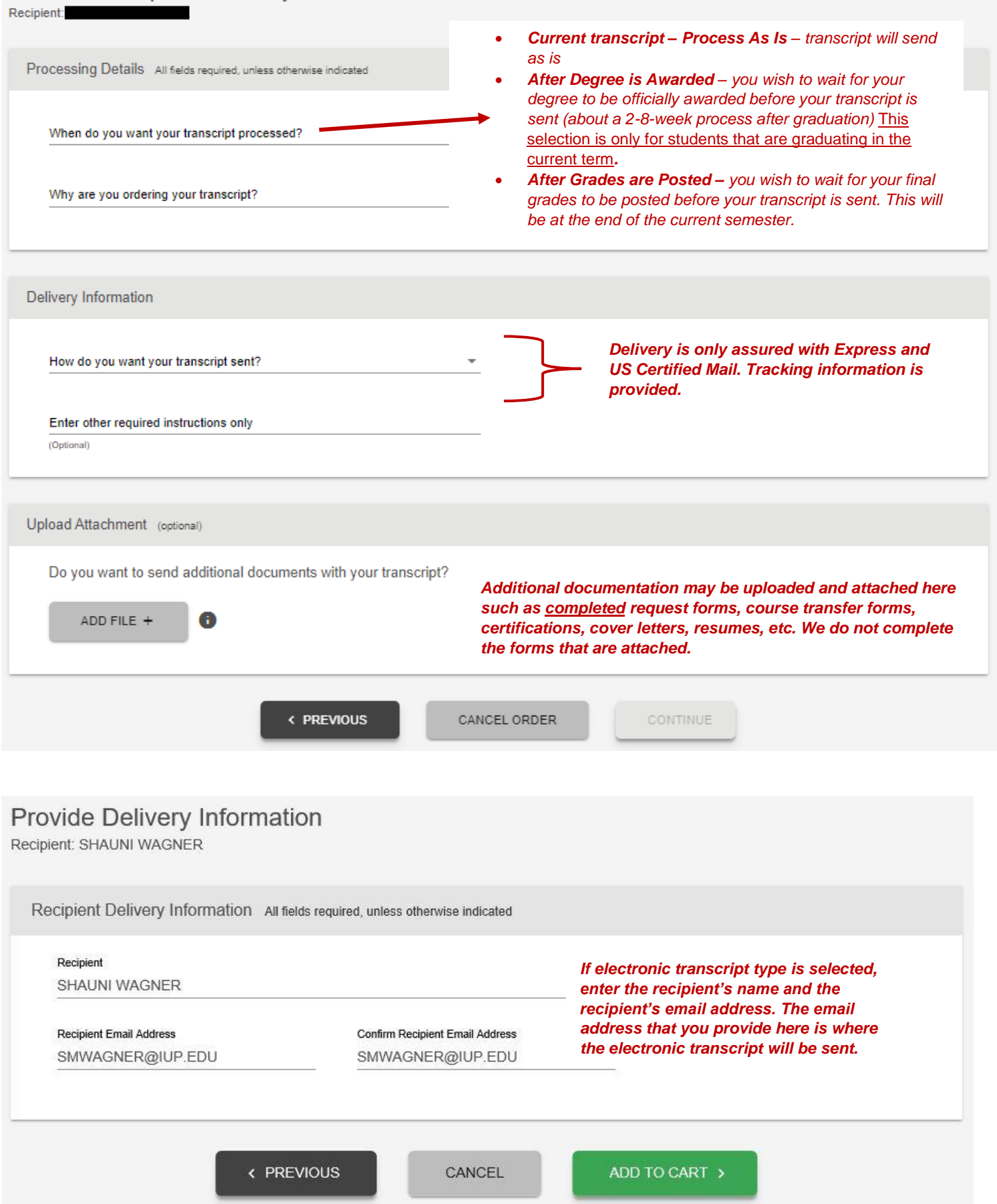

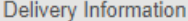

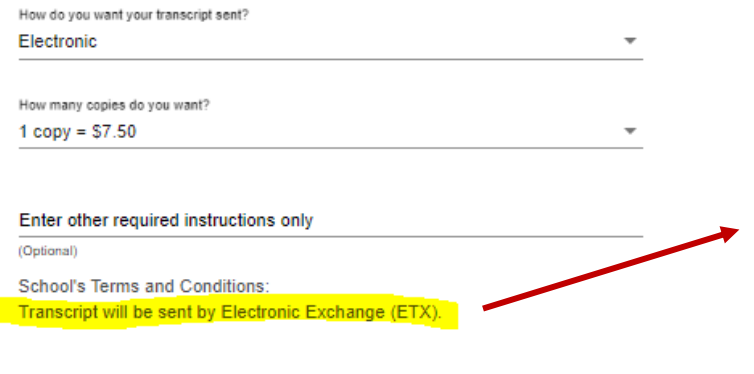

*If electronic transcript type is selected and recipient information is NOT provided here to enter an email address, your transcript is being sent Electronic Exchange – ETX, which is the file sharing agreement IUP has with many other institutions and agencies; therefore, a recipient email address is not needed. Your transcript will most likely be in the FTP drive in the admissions office of the receiving institution.*

I have read and accept my school's terms and conditions for the delivery method of Electronic? Acceptance to the Terms and Conditions is required.

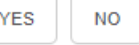

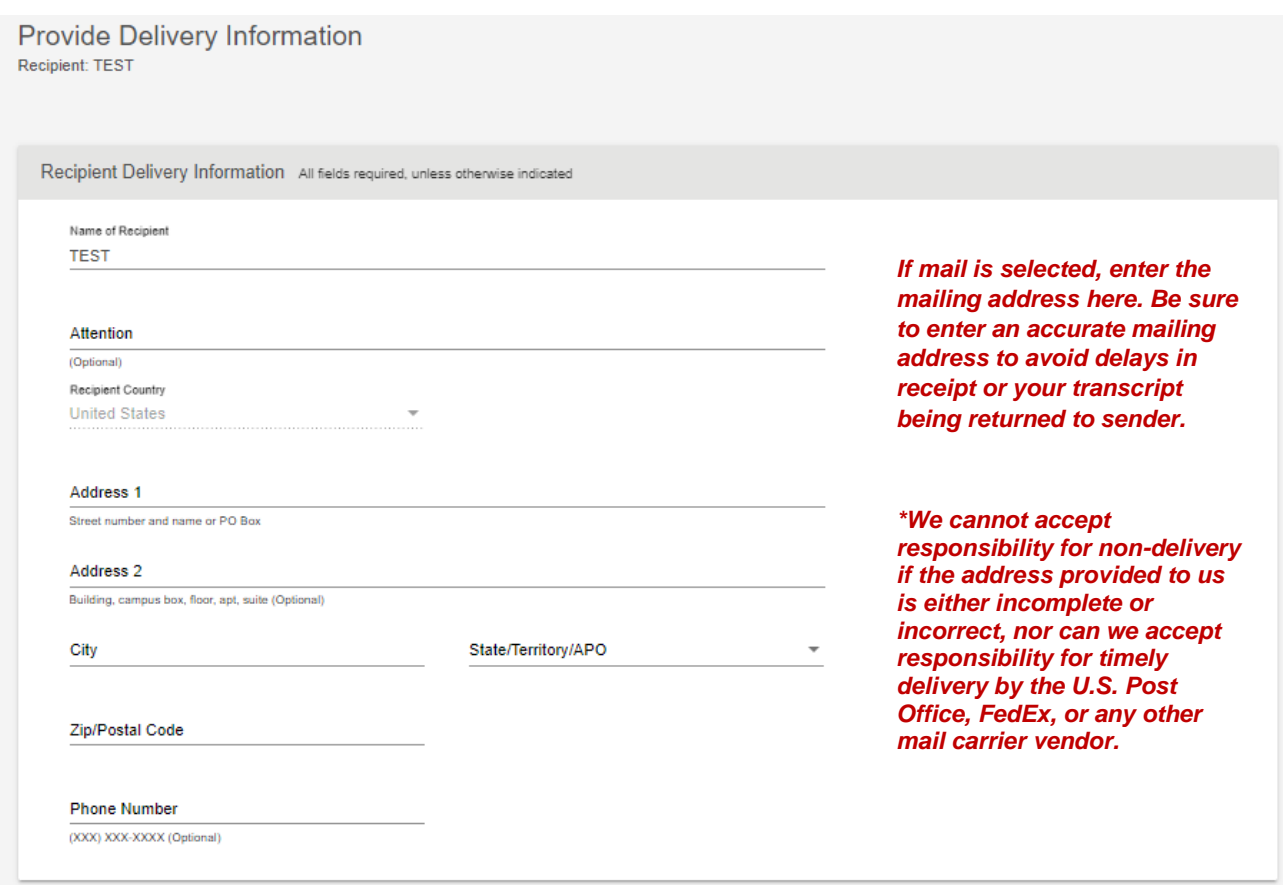

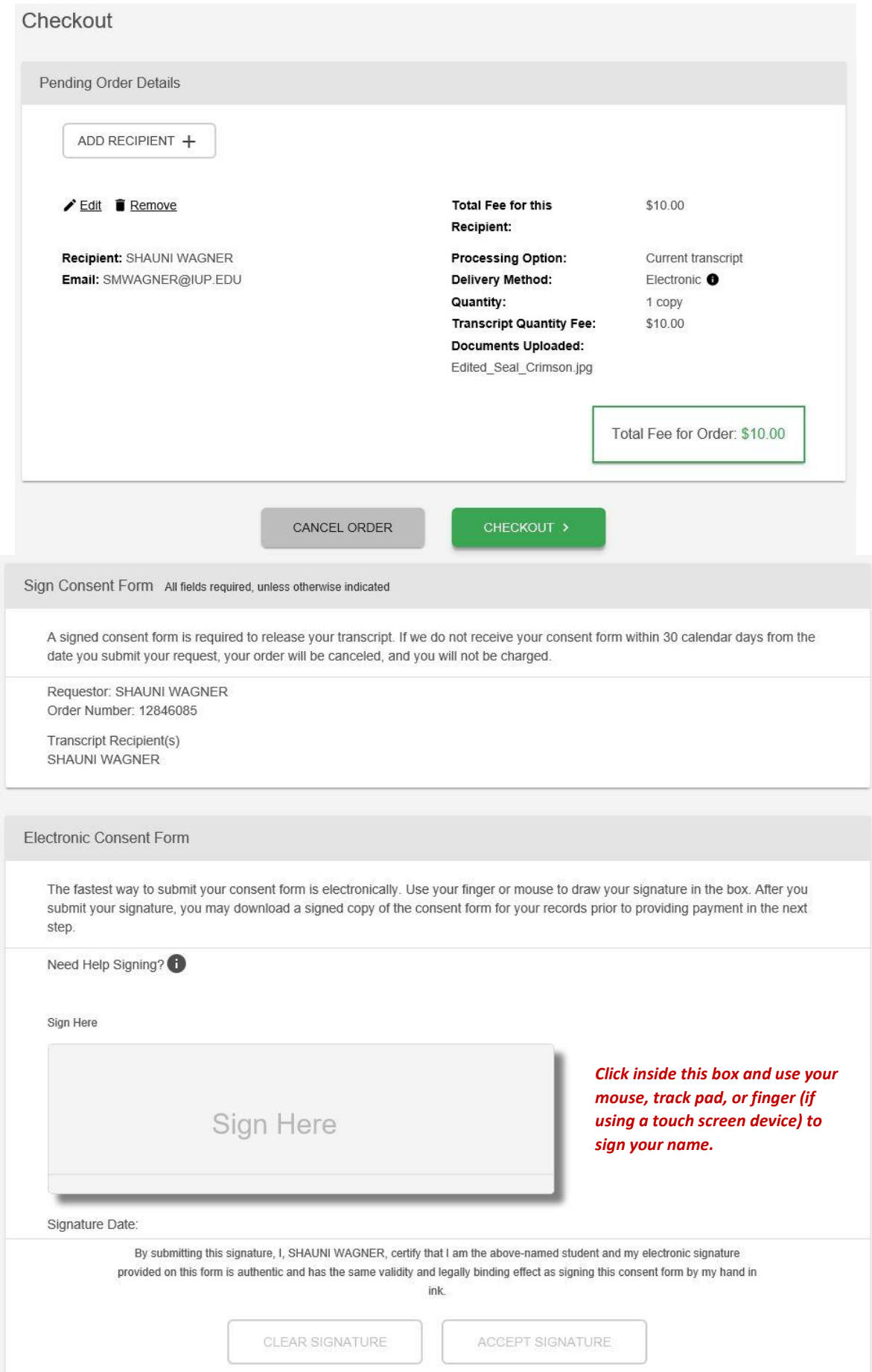

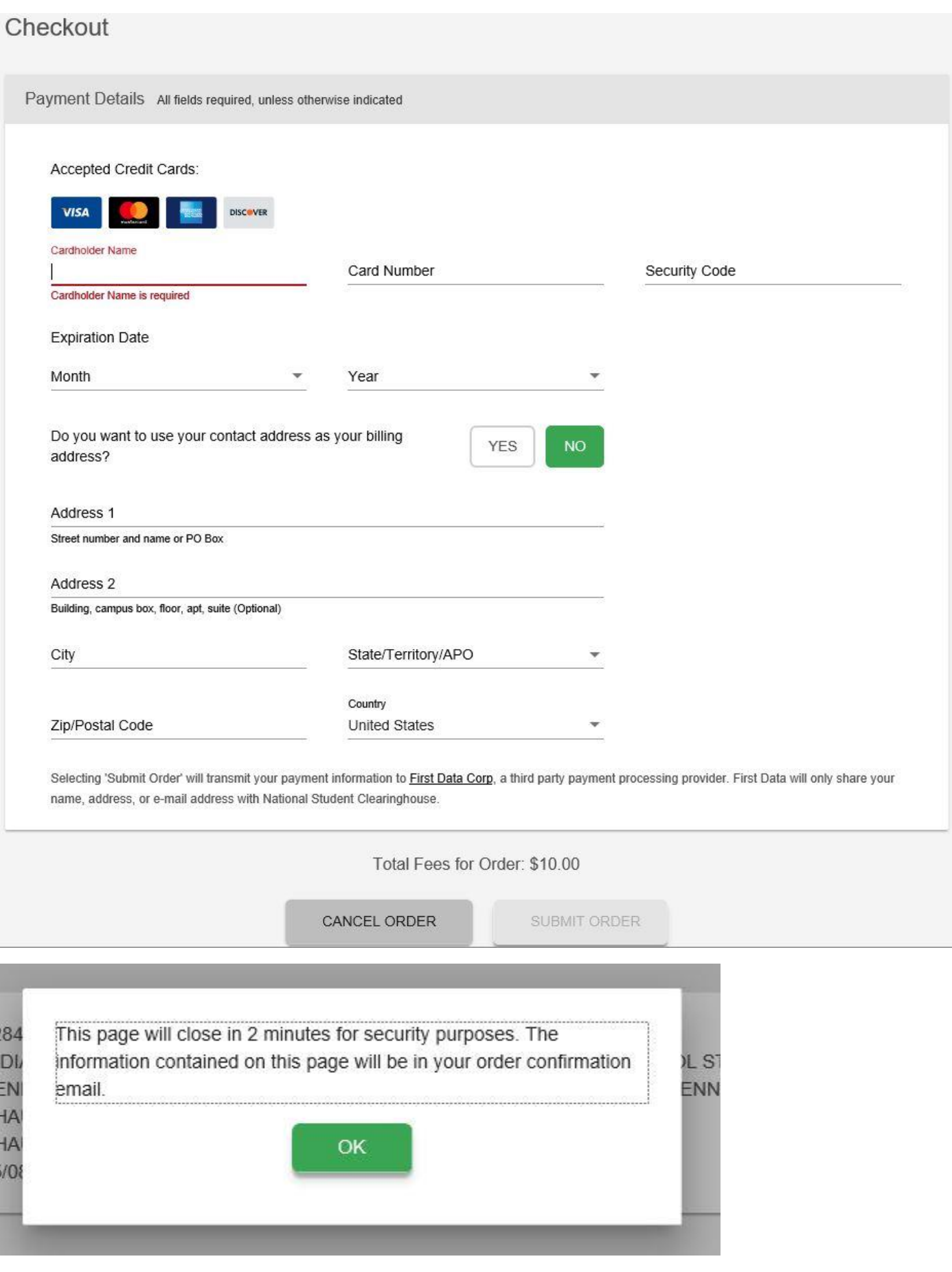

#### How E-Transcripts are Received by the Recipient

not received. The first email includes a link to the transcript. The second email includes an access code that When an electronic transcript is sent to a recipient by email, the recipient receives **two** emails from the email address [donotreply@studentclearinghouse.org.](mailto:donotreply@studentclearinghouse.org) Be sure to check the junk email/spam folder if the links are must be entered within the first email to download the transcript. **Both links are only active for 30 days. After the 30 days, the links will expire, and the requestor must place a new order. The transcript must be accessed, downloaded, and saved within 30 days of receipt.**

### Email 1: Transcript Link

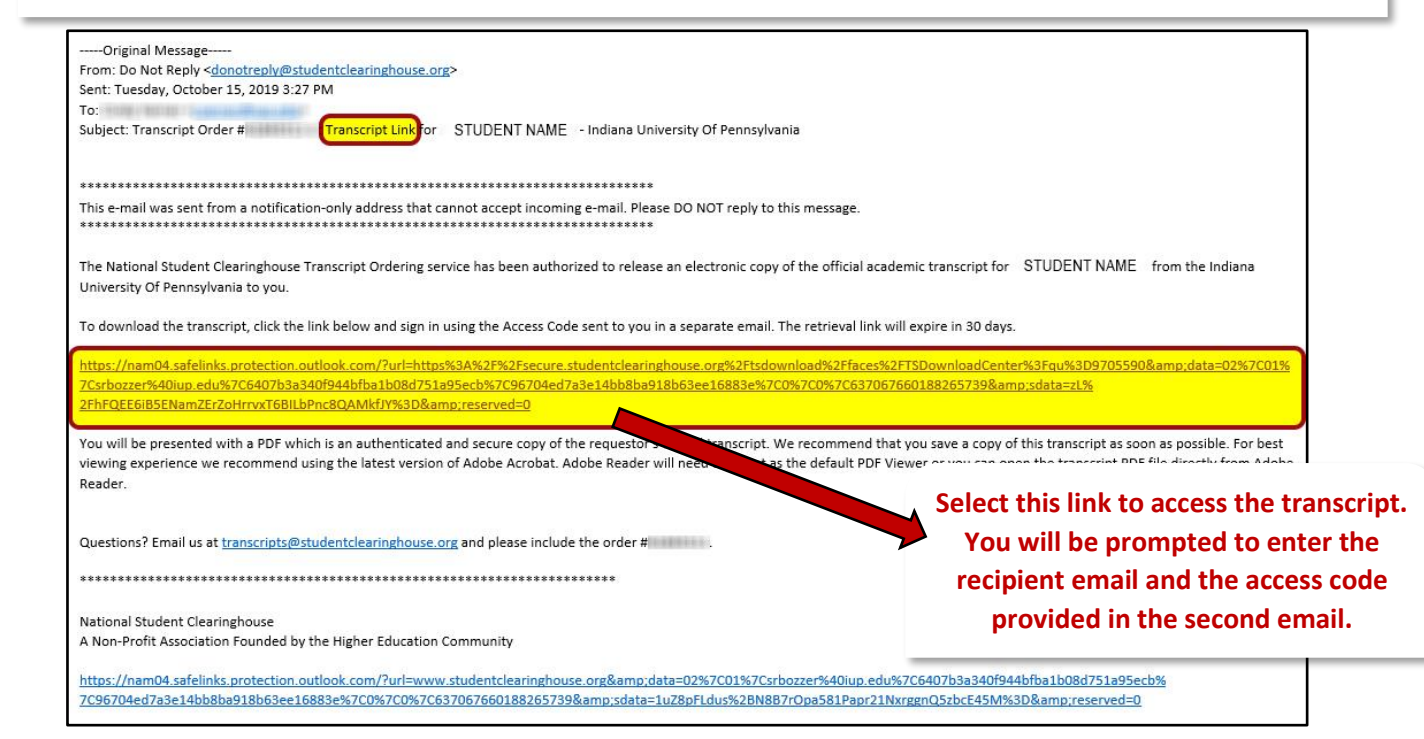

## Email 2: Access Code

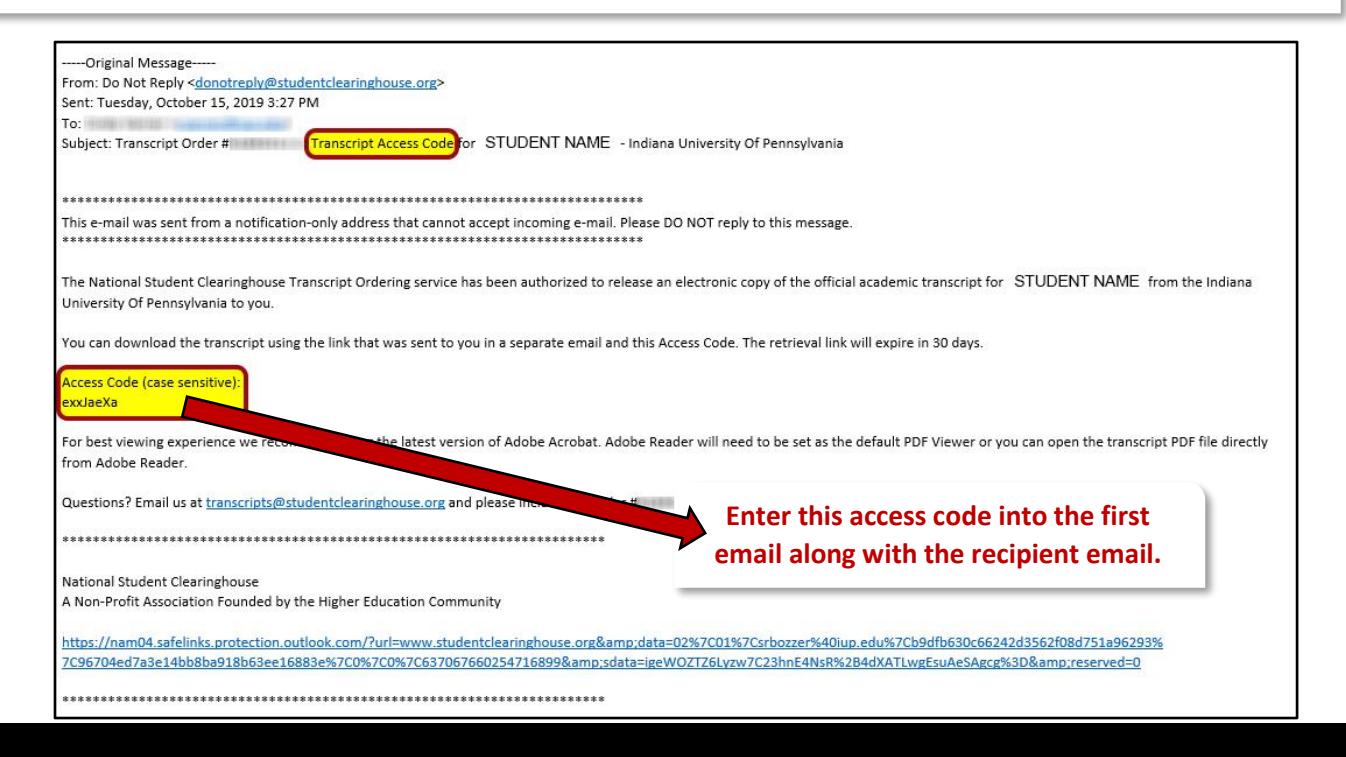

## Checking Transcript Order Status and Resending eTranscript Links

**1.)** To check the status of your transcript order and resend the transcript link and access code link of an eTranscript order, visi[t www.studentclearinghouse.org.](http://www.studentclearinghouse.org/) Select **Order-Track-Verify**, then select *Track Transcript Order Status*.

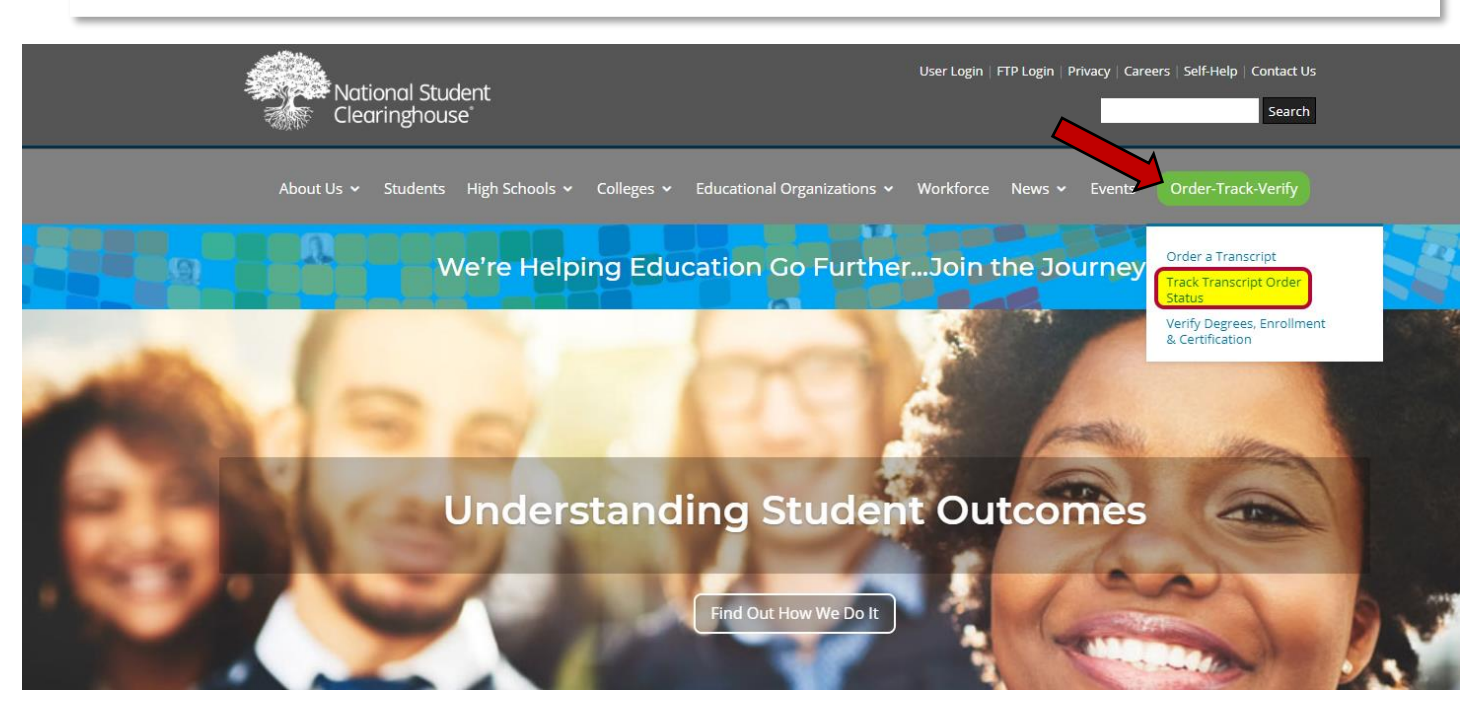

**2.)** Enter the *transcript order number* sent in your order confirmation and the *email address* you used to place the order. Select **view status**.

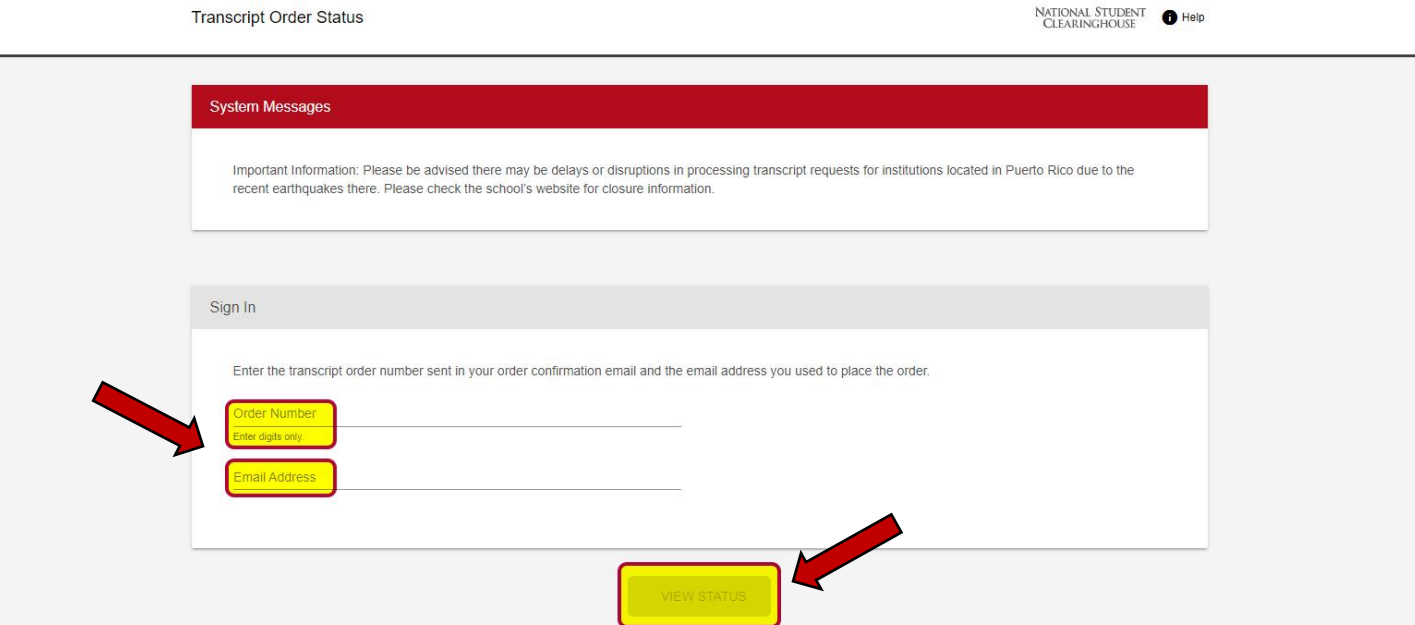

NATIONAL STUDENT

**3.)** Confirm the details of your order and select **view details**. You are also able to view your order confirmation again if needed by selecting the link *View Order Confirmation*.

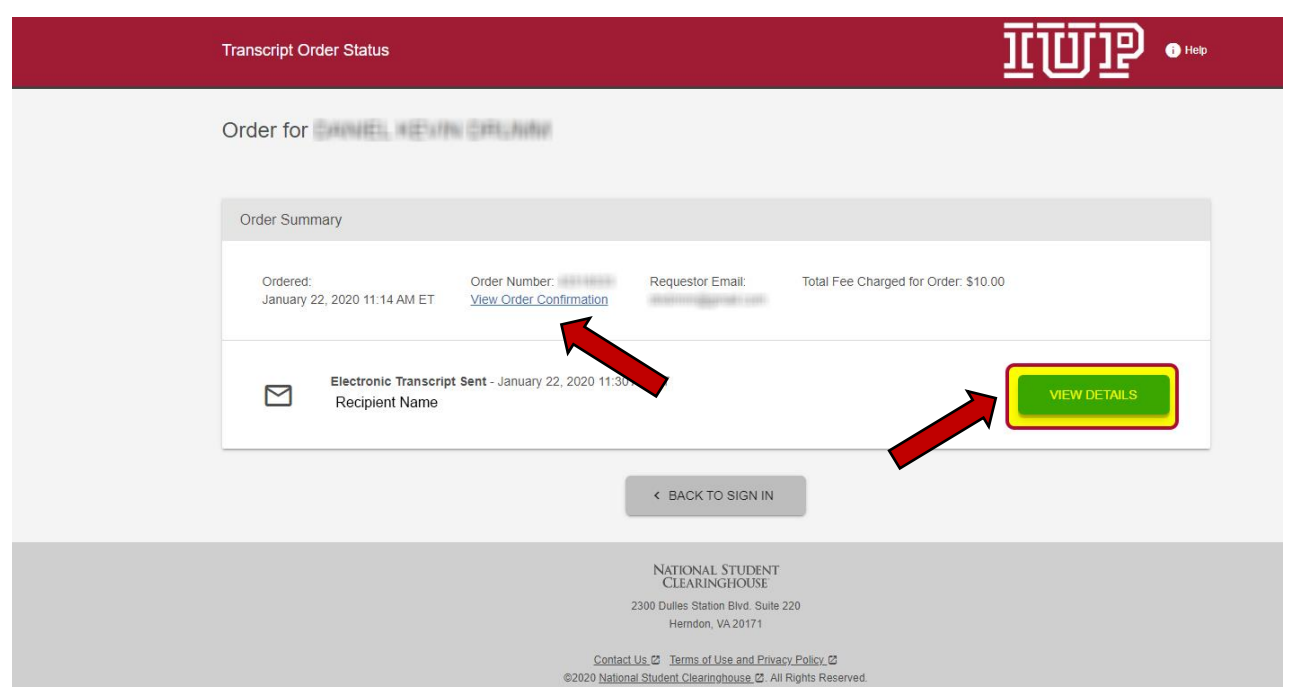

**4.)** Review the submission history of your order. To resend the transcript link and access code link, select both and confirm when prompted.

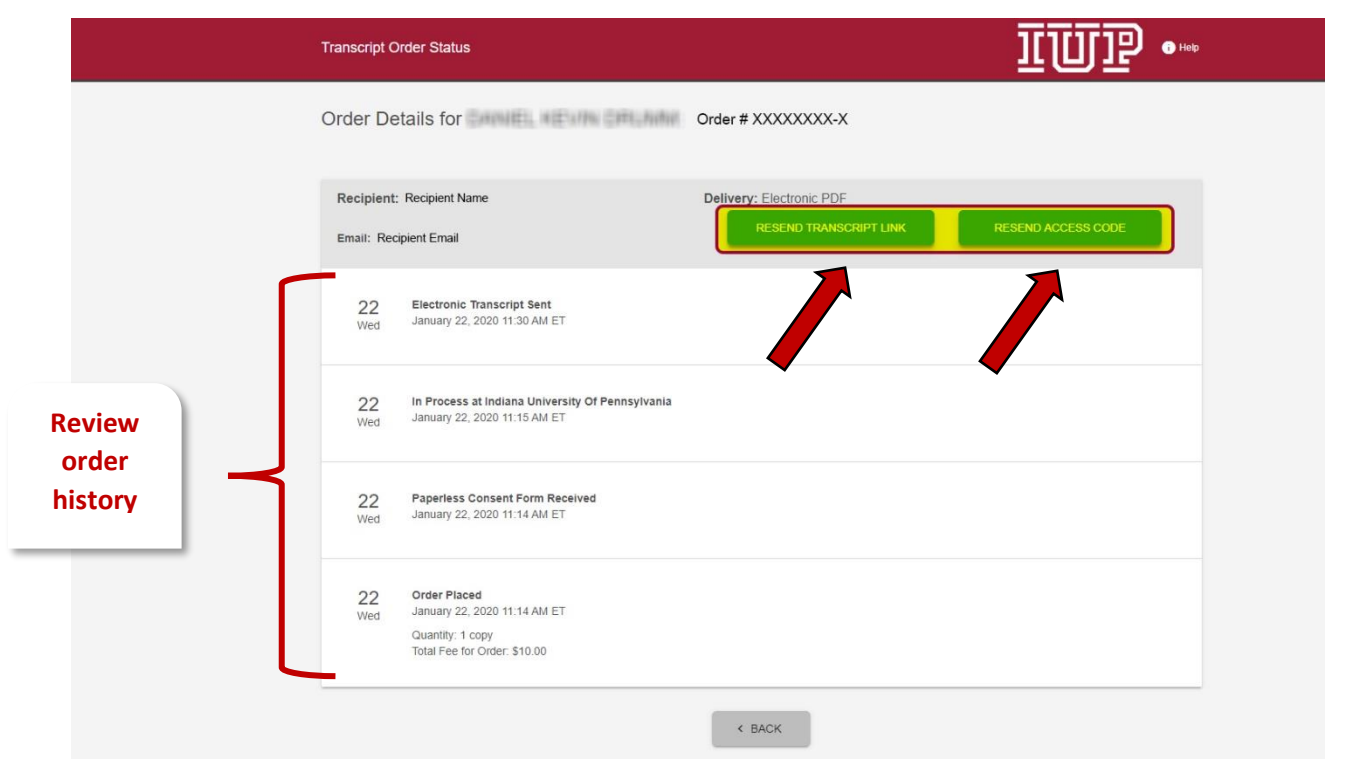